# 公共施設予約システムの操作方法

(ヴェルクよこすか・産業交流プラザをご利用の皆様へ)

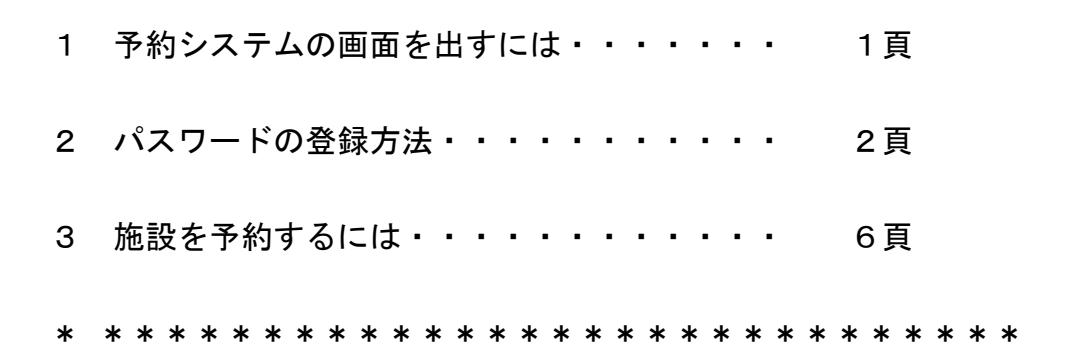

## 1 予約システムの画面を出すには

公共施設予約システム URL <http://www.pf489.com/yokosuka/>

または「横須賀市ホームページ」より。

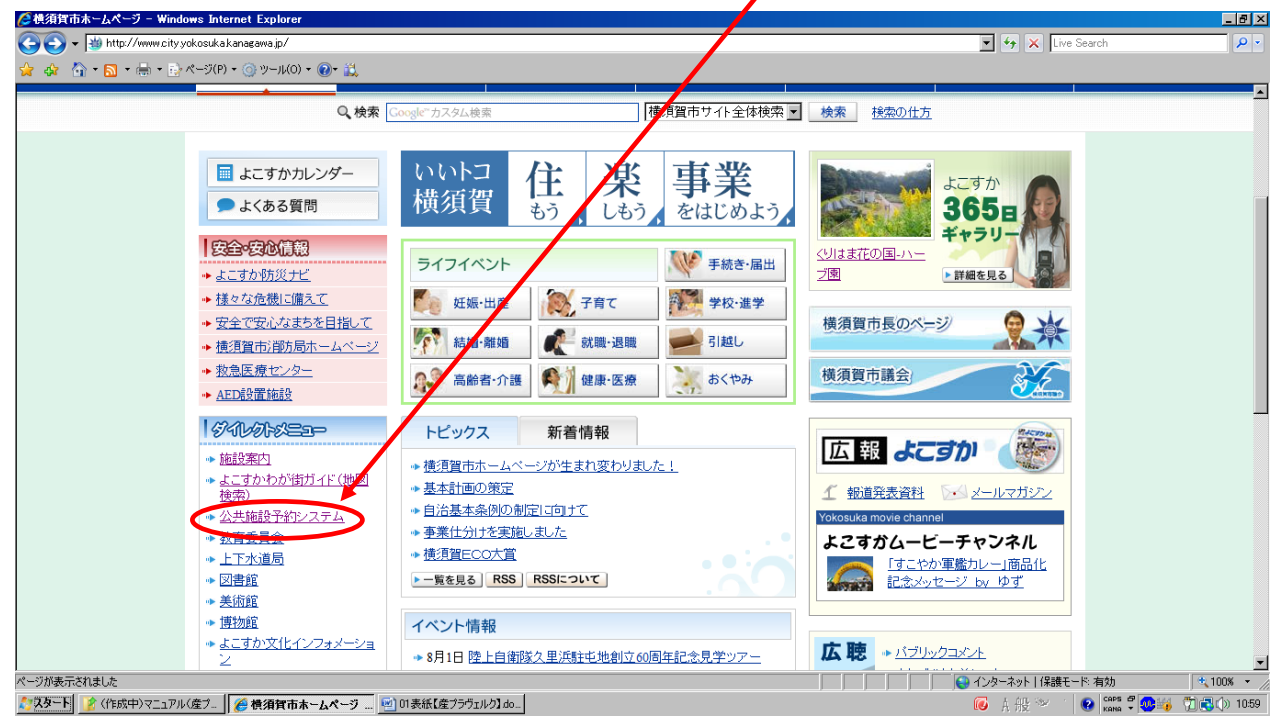

ここから予約システムの入り口にお進みください

携帯電話の場合は <http://www.pf489.com/yokosuka/mobile/>

又は利用者登録カード裏の QR コードを参照

## 2 パスワードの設定方法

① トップ画面を開き、「ログインする」をクリックします。

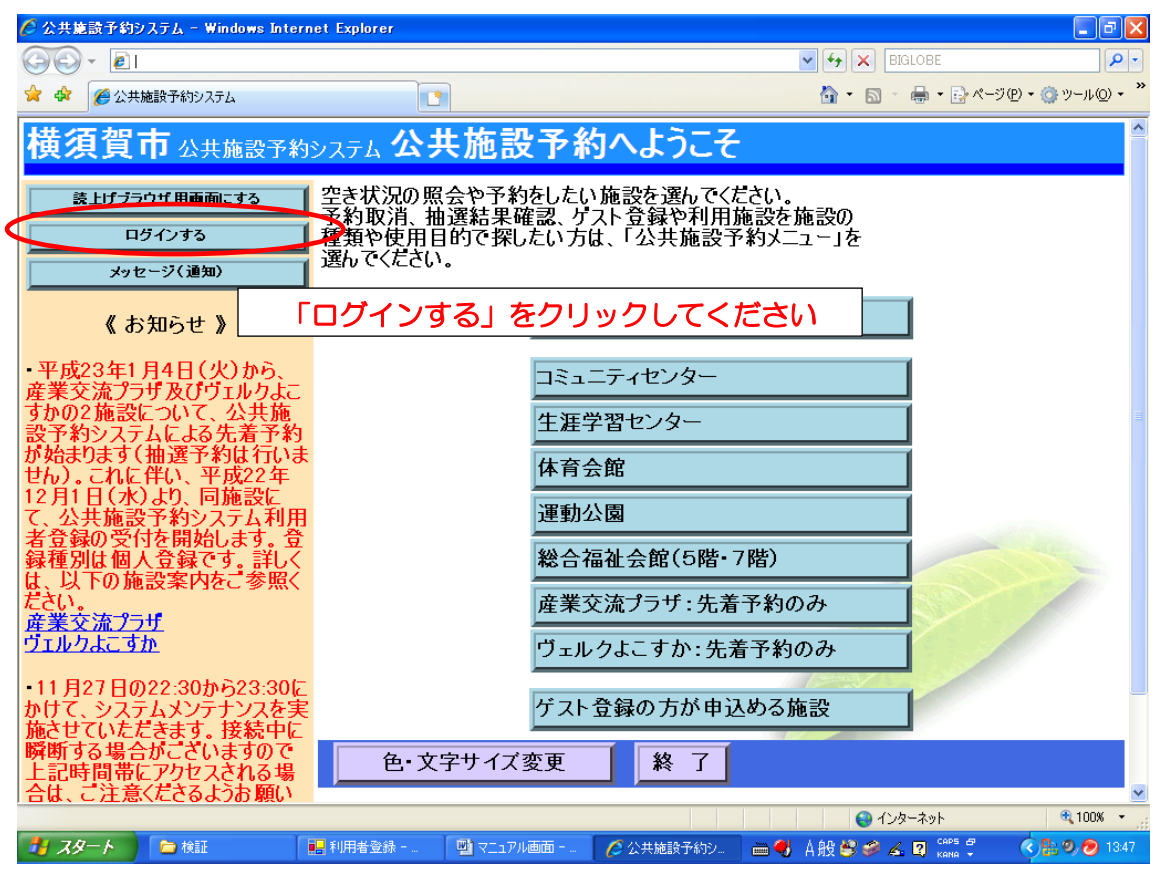

## 2 「パスワードの設定」をクリックします。これは初回ログイン時のみ必要な作業です。

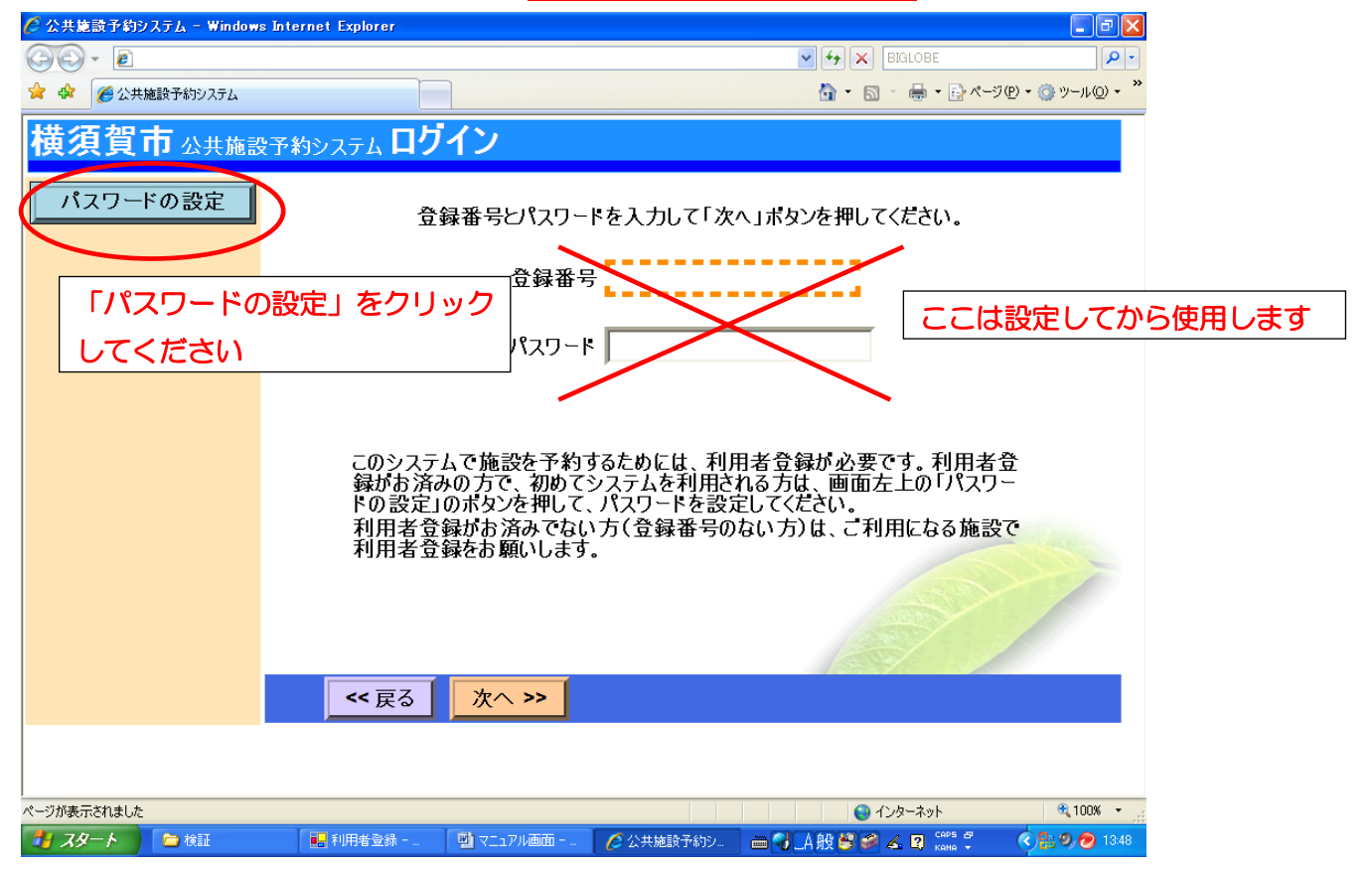

③ 利用者登録カードに記載されている登録番号と、電話番号、生年月日を入力します。

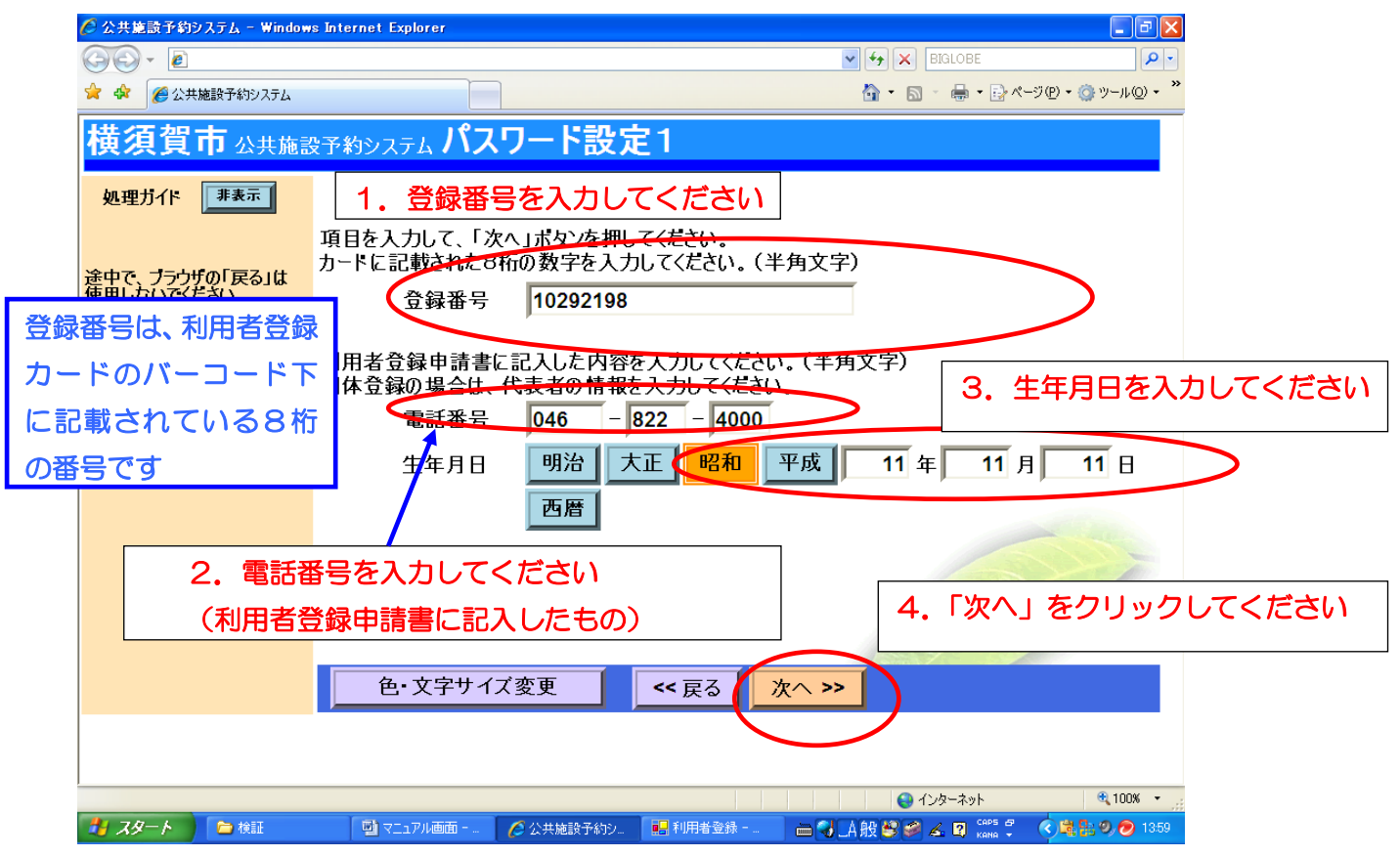

## ④ パスワードを設定します。

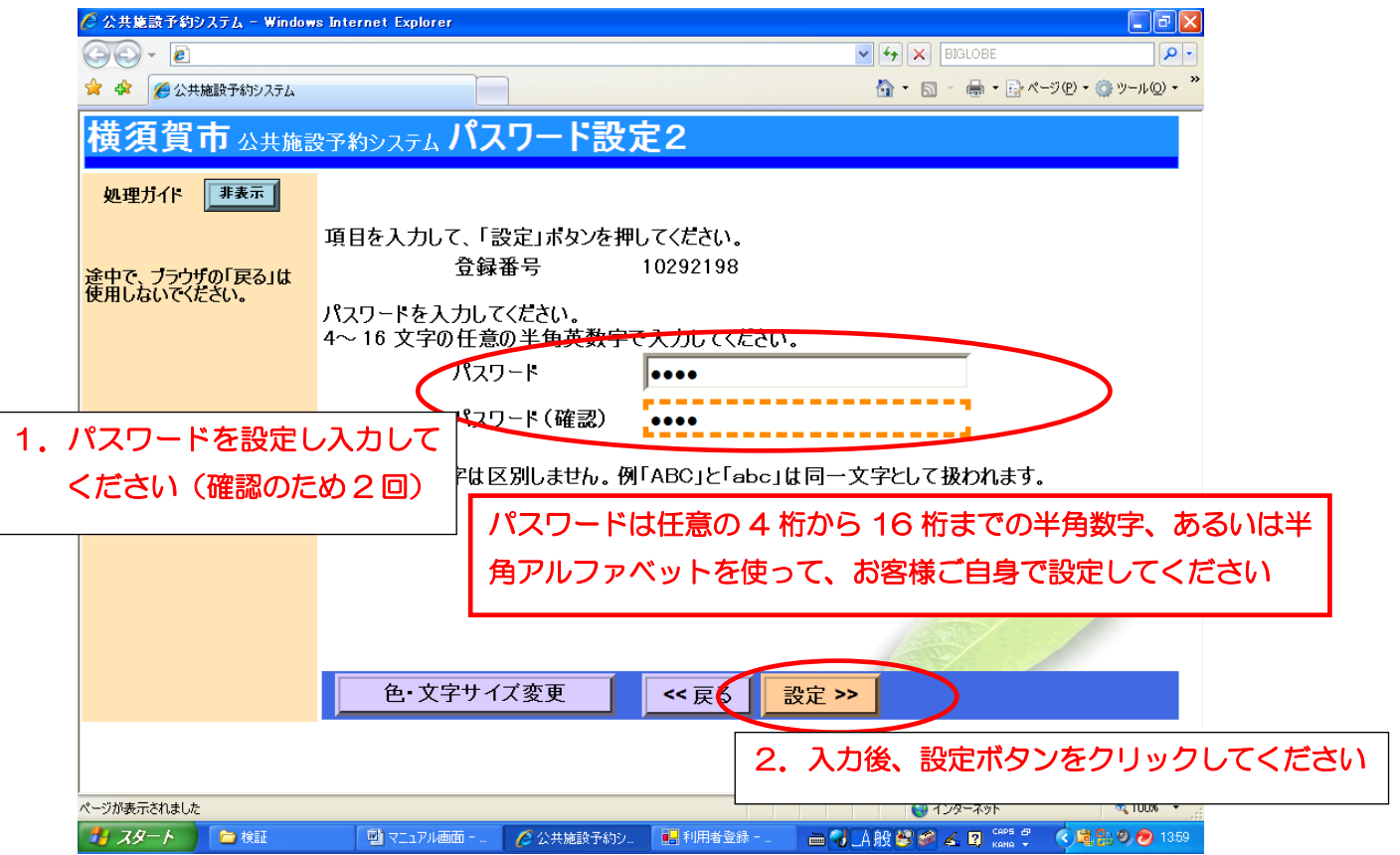

# ⑤ パスワードの設定が完了しました。

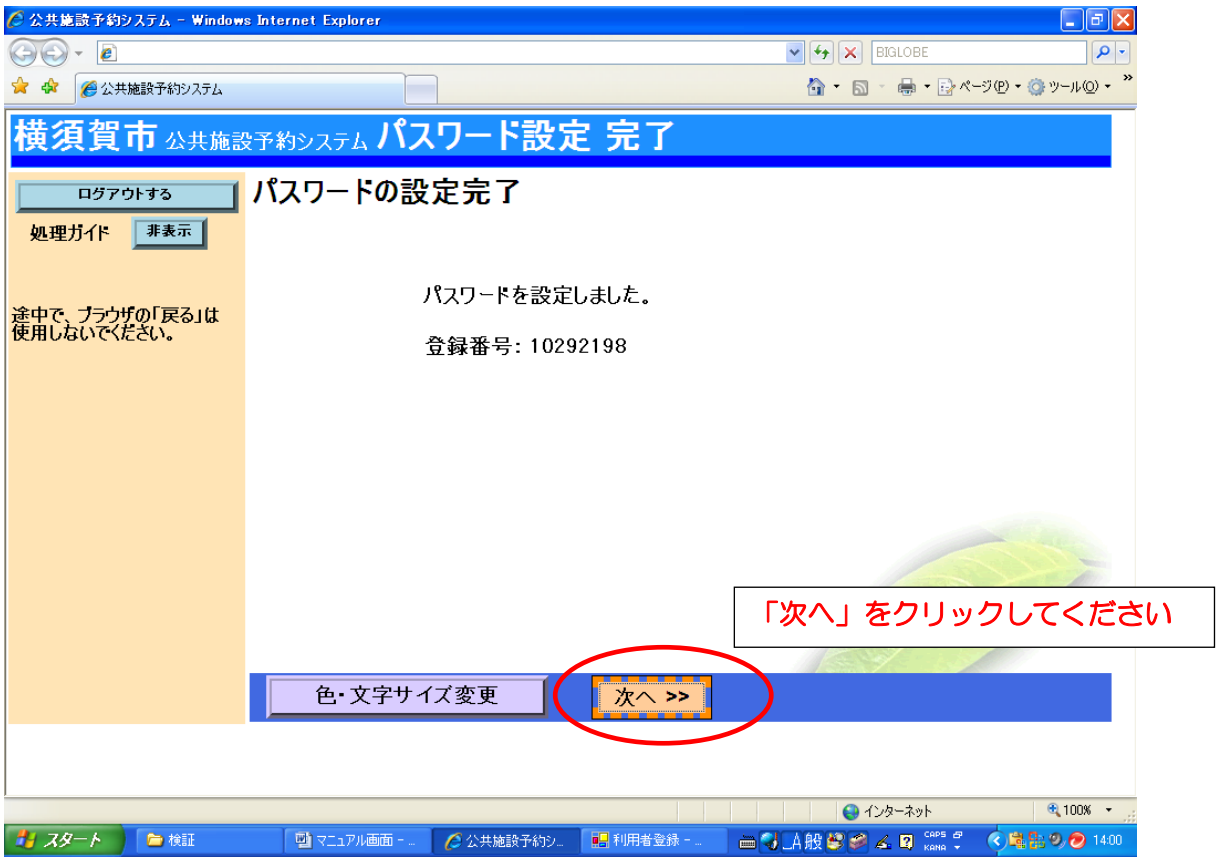

## ⑥ トップ画面に戻ります。

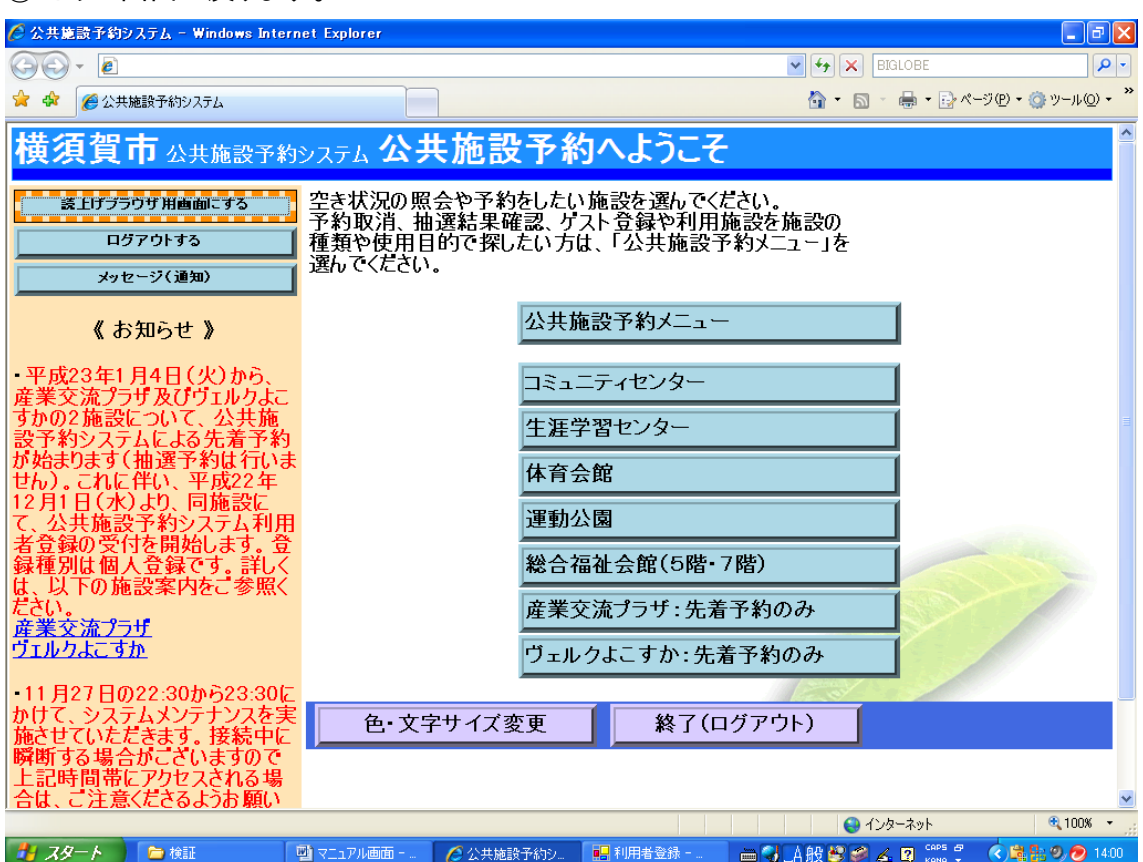

## 3 施設を予約するには

① トップ画面より、「ログインする」をクリックします。

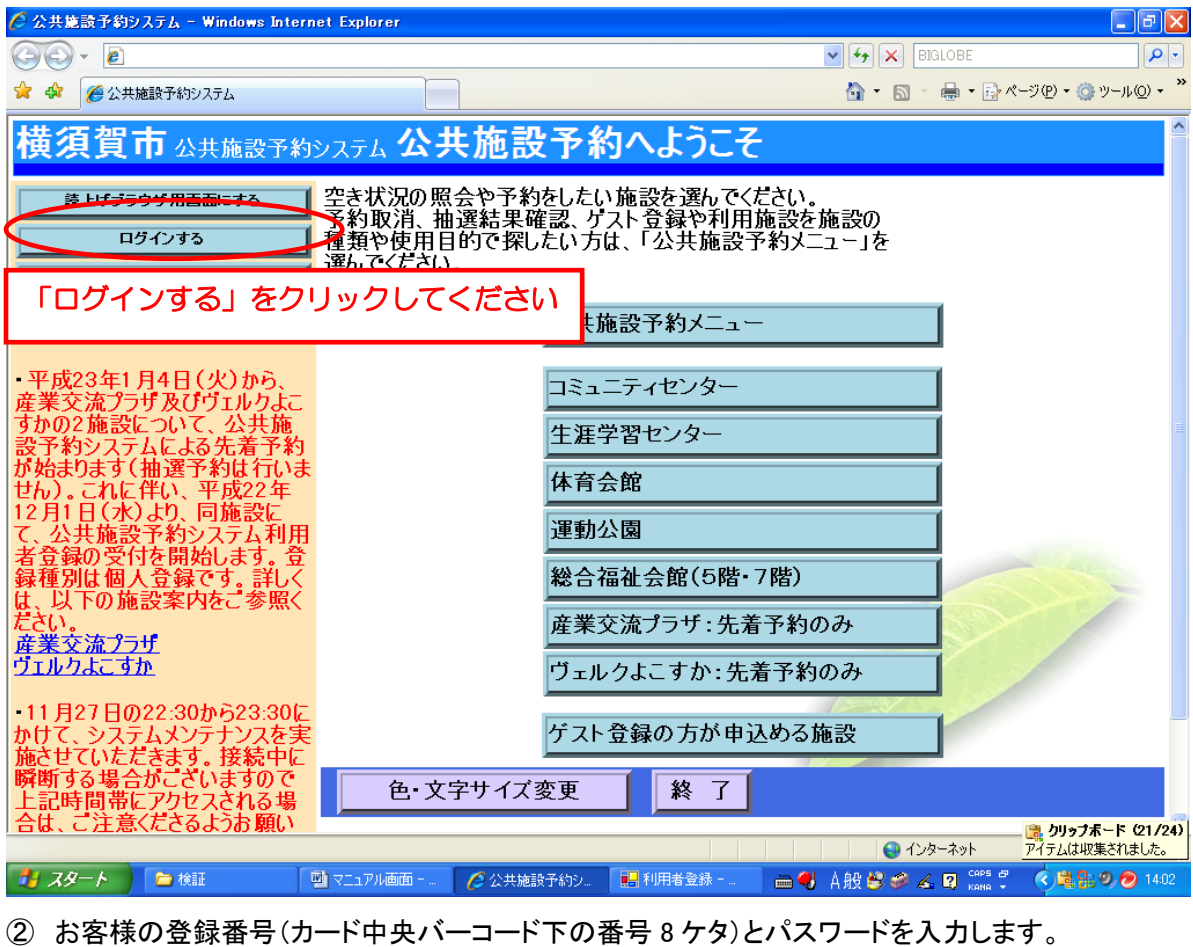

○公共施設予約システム - Windows Internet Explorer  $\Box$ a $\boxtimes$  $\bigodot \bigodot \sqrt{\frac{4}{3}}$   $\sqrt{X}$  **BIGLOBE**  $|q|$ ☆ ☆ ● ☆共施設予約システム **△ · 司 · 帚 · 2ページ(2) · ○ツール(2) · <sup>×</sup>** 横須賀市 公共施設予約システムログイン パスワードの設定 登録番号とパスワードを入力して「次へ」ホタンを押してください。 登録番号 既にログインして パスワード ∥ いたら、この画面は <u>| 1. 登録番号とパスワードを入力してください</u><br>このフステムで<sub>歴</sub>表をアキリでに切には、利用者互撃の公委です。利用者互<br>録がお済みの方で、初めてシステムを利用される方は、画面左上のリパスワー<br>ドの設定」のボタンを押して、パスワードを設定してください。<br>利用者登録をお<mark>ドンスポート</mark><br>利用者登録をお<mark>ドンスポート</mark> 表示されません 産業交流プラザ 特別会議室 利用希望日2月3日 9:00 から 12:00」を例として予約の手順を説明します。 << 戻る | 次へ >> | 2. 入力後、「次へ」をクリックしてください ページが表示されました ● インターネット  $\sqrt{2}$  100%  $\sim$ ■マタート ■ 検証 | ■マニュアル画面 - 』 | ● 公共施設予約シ。 | ■ 利用者登録 - ... | 画 ● 」A般 ● ● ▲ ■ ~ ◎ ■ ● ● ● ● 1402

### ③ 予約する施設をクリックします。

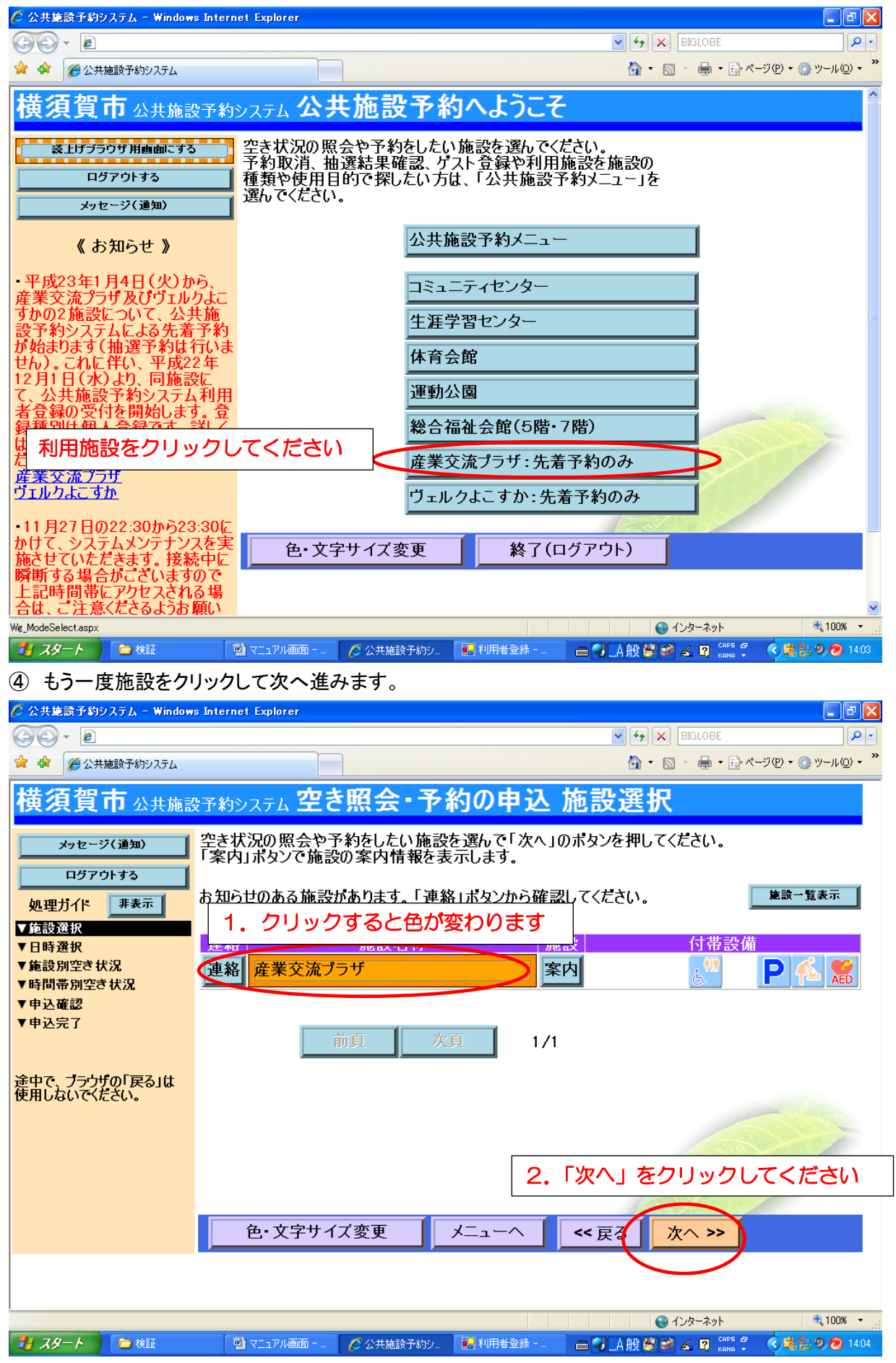

### ⑤ 日時選択画面が開きます。最初は現在の日付けのカレンダーが表示されます。

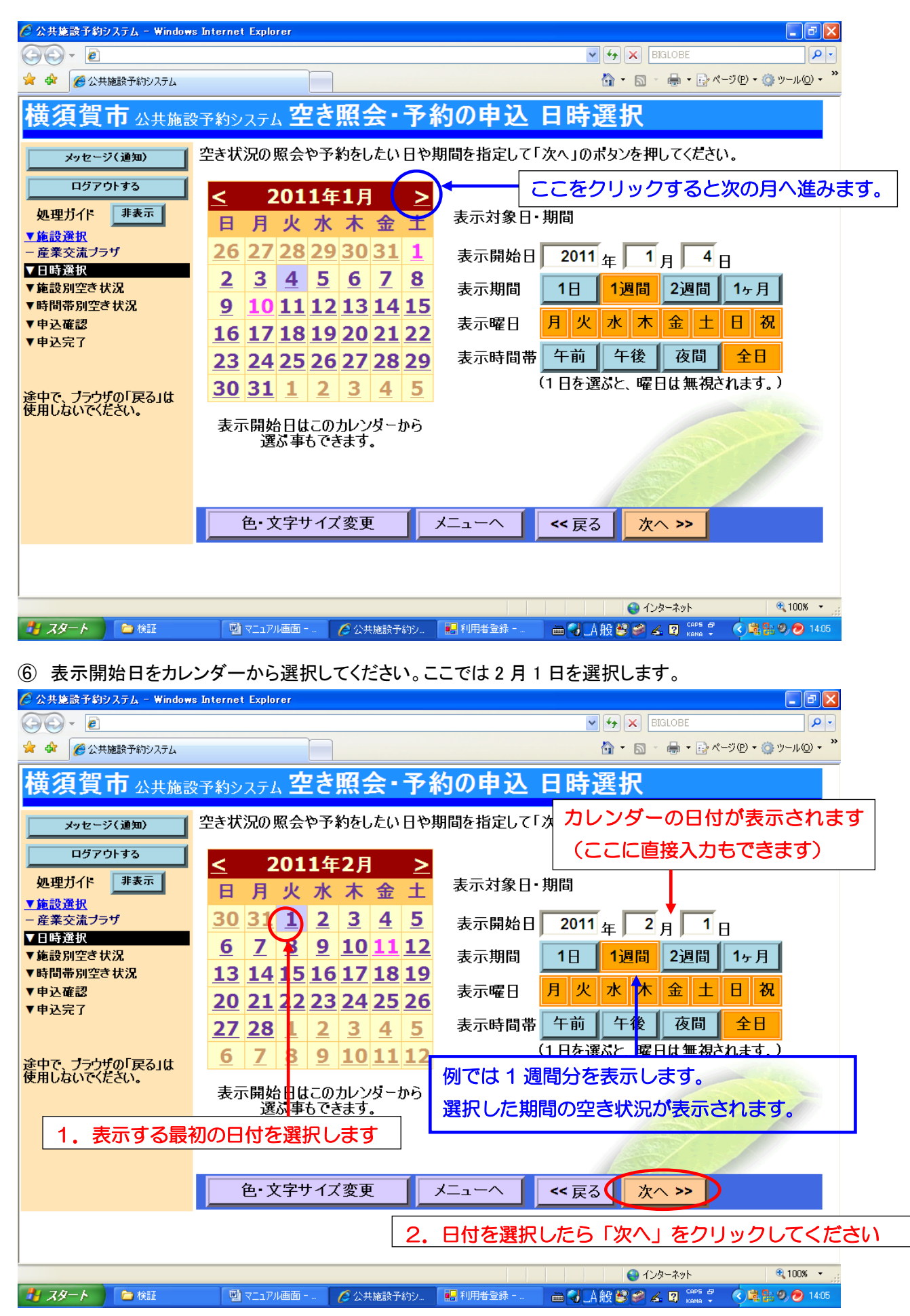

### ⑦ 1週間分の空き状況が表示されます。3 日が空いている事を確認してクリックします。

| ● 公共施設予約システム - Windows Internet Explorer | $\Box$ e $\boxtimes$                                                                                                    |  |  |  |  |  |  |
|------------------------------------------|----------------------------------------------------------------------------------------------------|--|--|--|--|--|--|
| $\boldsymbol{e}$                         | $\vee$ 4 $\times$<br>- م<br><b>BIGLOBE</b>                                                                                                    |  |  |  |  |  |  |
| ●公共施設予約システム                              | 合 • 同 • 鼎 • 同ページ(P) • ◎ ツール(O) •                                                                                                    |  |  |  |  |  |  |
|                                          | 横須賀市 公共施設予約システム 空き照会・予約の申込 施設別空き状況                                                                                                    |  |  |  |  |  |  |
| メッセージ(通知)<br>ログアウトする<br>非表示<br>処理カイト     | "○"、"△"と表示されている日は申込かてきます。申込をしたいところを選んで<br>「次へ」のホタンを押してくたさい。選択すると「選択」の文字が表示されます。<br>複数の日にちの申込ができます。<br>(○:空き △:一部空き ×:空きなし −:申込期間外 *:公開対象外)                                   |  |  |  |  |  |  |
| ▼施設選択<br>- 産業交流ブラザ                       | 別の期間を表示させると、選択の指定は解除されます。<br>次の期間 ><br><前の期間                                                                                                    |  |  |  |  |  |  |
| ▼日時選択                                    | 産業交流プラザ『046-828-1630へ』<br>施設からのお知らせがあります。                                                                                                    |  |  |  |  |  |  |
| $-201142H1H$<br>- 表示期間: 1週間              | 2011年2月<br>3<br>5<br>4<br>6<br>定員<br>Ť                                                                                                    |  |  |  |  |  |  |
| -時間帯:全日                                  | 金<br>$\overline{H}$<br>月<br>水<br>全日<br>小<br>特別会議室<br>$\Omega$<br>$\circ$<br>20 $\lambda$ $\circ$<br>$\Omega$<br>$\Omega$                                                     |  |  |  |  |  |  |
| ▼施設別空き状況                                 | 第1会議室<br>$\Omega$<br>20 A<br>$\Omega$<br>∩<br>∩<br>$\Omega$<br>∩                                                                                                    |  |  |  |  |  |  |
| ▼時間帯別空き状況<br>▼申込確認                       | 第2会議<br>利用希望日をクリックすると表示が「選択〇」に変わります。<br>第3会議                                                                                                    |  |  |  |  |  |  |
| ▼申込完了                                    | 第4会議<br>ここでは特別会議室の3日(木)を選択します。<br>第5会議 <mark>」</mark>                                                                                                    |  |  |  |  |  |  |
|                                          | 第1研修室<br>$\Omega$<br>$\bigcap$<br>$\circ$<br>64 A   O<br>O<br>$\Omega$<br>O                                                                                                  |  |  |  |  |  |  |
| 途中で、ブラウザの「戻る」は<br>使用しないでください。            | 第2研修室<br>$\Omega$<br>$\Omega$<br>$\circ$<br>48 人 〇<br>$\Omega$<br>$\circ$<br>$\bigcap$<br>交流サロン<br>$\Omega$<br>$\Omega$<br>$\Omega$<br>$\Omega$<br>$\Omega$<br>$\Omega$<br>∩ |  |  |  |  |  |  |
|                                          | 交流ロビー<br>$\Omega$<br>∩<br>$\Omega$<br>$\Omega$<br>Ω<br>∩                                                                                                    |  |  |  |  |  |  |
|                                          | < 前の期間を表示<br>《〈戻る 次へ〉〉<br>次の期間を表示>                                                                                                    |  |  |  |  |  |  |
|                                          |                                                                                                    |  |  |  |  |  |  |
|                                          | メニューヘ<br>色・文字サイズ変更<br>次へ >><br><< 戻る                                                                                                    |  |  |  |  |  |  |
|                                          | 2. 「次へ」 をクリックしてください。                                                                                                    |  |  |  |  |  |  |
|                                          |                                                                                                    |  |  |  |  |  |  |
| 書 スタート<br>自検証                            | CAPS $\overline{C}$<br>KANA $\overline{C}$<br>◎ ■ 品 14:09<br><b>台も山般なのです</b><br>■マニュアル画面 -…<br><b>€ 公共施設予約シ.</b><br>■ 施設予約/取消.                                               |  |  |  |  |  |  |
| 2月3日(木)「特別会議室」の時間帯別空き状況が表示されます。<br>(8)   |                                                                                                    |  |  |  |  |  |  |

利用したい時間帯(1 時間単位・複数選択可)をクリックし選択します。

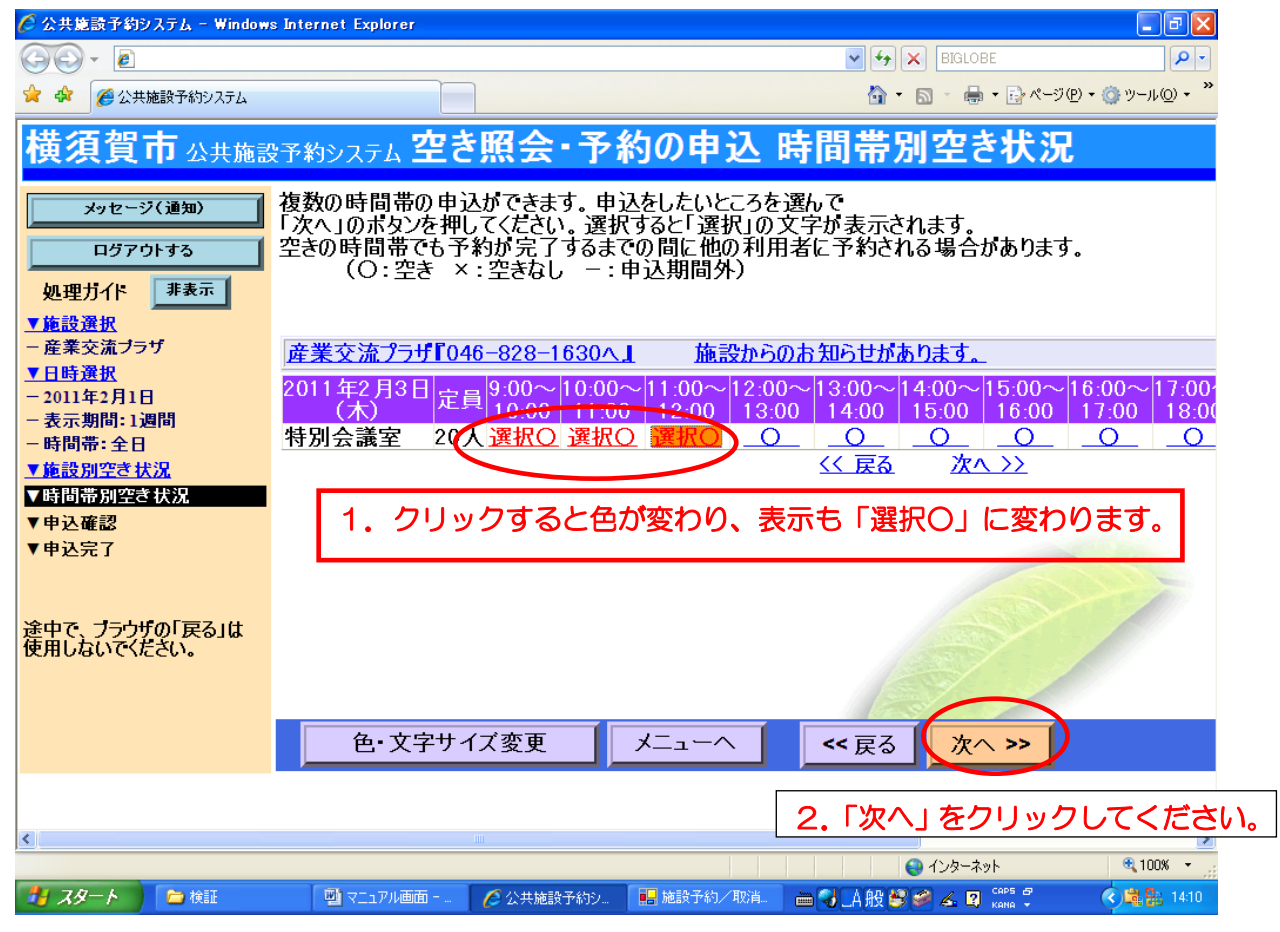

## ⑨ 予約申込確認画面が開きます。詳細申請をクリックします。

| ○ 公共施設予約システム - Windows Internet Explorer |            |                                                                |                   |      |                                                                                                    | [_  [ə][×              |
|------------------------------------------|------------|----------------------------------------------------------------|-------------------|------|----------------------------------------------------------------------------------------------------|------------------------|
| $\epsilon$                               |            |                                                                |                   |      | $\left \mathbf{v}\right $ $\left \mathbf{v}\right $ $\left \mathbf{x}\right $ BIGLOBE                                                                | $\rho$ .               |
| ●公共施設予約システム                              |            |                                                                |                   |      | ☆ - 同 - 曲 - i→ページ(P) - ◎ ツール(O) -                                                                                                    |                        |
| 供发具中公共施設予約システム 兀相 了利 甲込内台堆舱              |            |                                                                |                   |      |                                                                                                    |                        |
| メッセージ(道知)<br>ログアウトする<br>非表示<br>処理カイト     | 申込内容の確認    | 申込に詳細内容の申請が必要なものがあります。<br>「詳細申請」ホタンを押して申請を行ってくたさい。             |                   |      | 「詳細申請」をクリック<br>してください                                                                                                    |                        |
| ▼施設選択<br>- 産業交流ブラザ                       |            | 産業交流プラザ 特別会議室                                                  |                   |      |                                                                                                    | 詳細申請 >                 |
| ▼日時選択                                    |            |                                                                |                   |      |                                                                                                    |                        |
| -2011年2月1日<br>- 表示期間: 1週間                | 利用日時       | 2011/2/3                                                       | 09:00~12:00 施設使用料 |      | 未計算                                                                                                    | 未申請                    |
| - 時間帯: 全日                                |            |                                                                |                   |      | 【予約を入力後、3日以内に産業交流プラザへ使用許可申請書をご提出ください<br>(FAX可)。また使用許可申請書の提出から10日以内に利用料金をお支払いくだ<br>さい。期限を過ぎた場合は予約を取り消すことがあります。                                        |                        |
| ▼施設別空き状況                                 |            |                                                                |                   |      |                                                                                                    |                        |
| ▼時間帯別空き状況<br>▼申込確認                       |            | 用料金が異なります。                                                     |                   |      | 産業交流プラザは営利目的で使用する場合と非営利目的で使用する場合で利                                                                                                    |                        |
| ▼申込完了<br>途中で、ブラウザの「戻る」は<br>使用しないでください。   | 注意事項       | 登録会、買取査定なども含まれます。】                                             |                   |      | 営利目的とは…物品の展示販売などのほか、販売促進目的の展示・相談会・説<br>明会、参加料を徴収する学習会・講演会・講習会、フランチャイズ <mark>登録会、人</mark> 材<br>インターネットから予約の取り消し・変更はでき <del>ません。 歯辺に 車詳 竺で、海紋</del> ノ星 |                        |
|                                          | さい。        |                                                                |                   |      | ここではまだクリックしません。                                                                                                    |                        |
|                                          |            | お問い合わせは産業交流プラザへ。<br>電話828-1630 FAX821-1200<br>索口受付時間:午前9時~午後9時 |                   |      | 詳細申請が終わった後で。                                                                                                    |                        |
|                                          |            |                                                                |                   |      |                                                                                                    |                        |
|                                          |            | 色・文字サイズ変更                                                      | メニューヘ             | ≺く戻る | 由<br>⊂>>                                                                                                    |                        |
| Wg YoyakuKakunin.aspx                    |            |                                                                |                   |      | ● インターネット                                                                                                    | $0.100%$ $\rightarrow$ |
| <b>1 79-1</b><br>自検証                     | 四マニュアル画面 - | <b>○ 公共施設予約シ</b>                                               | ■ 施設予約/取消         |      | 画引人般望 <i>る人</i> 図                                                                                                    | ◆ ■ 品 14:46            |

⑩ 詳細申請画面が開きます。利用人数・使用目的を入力します。

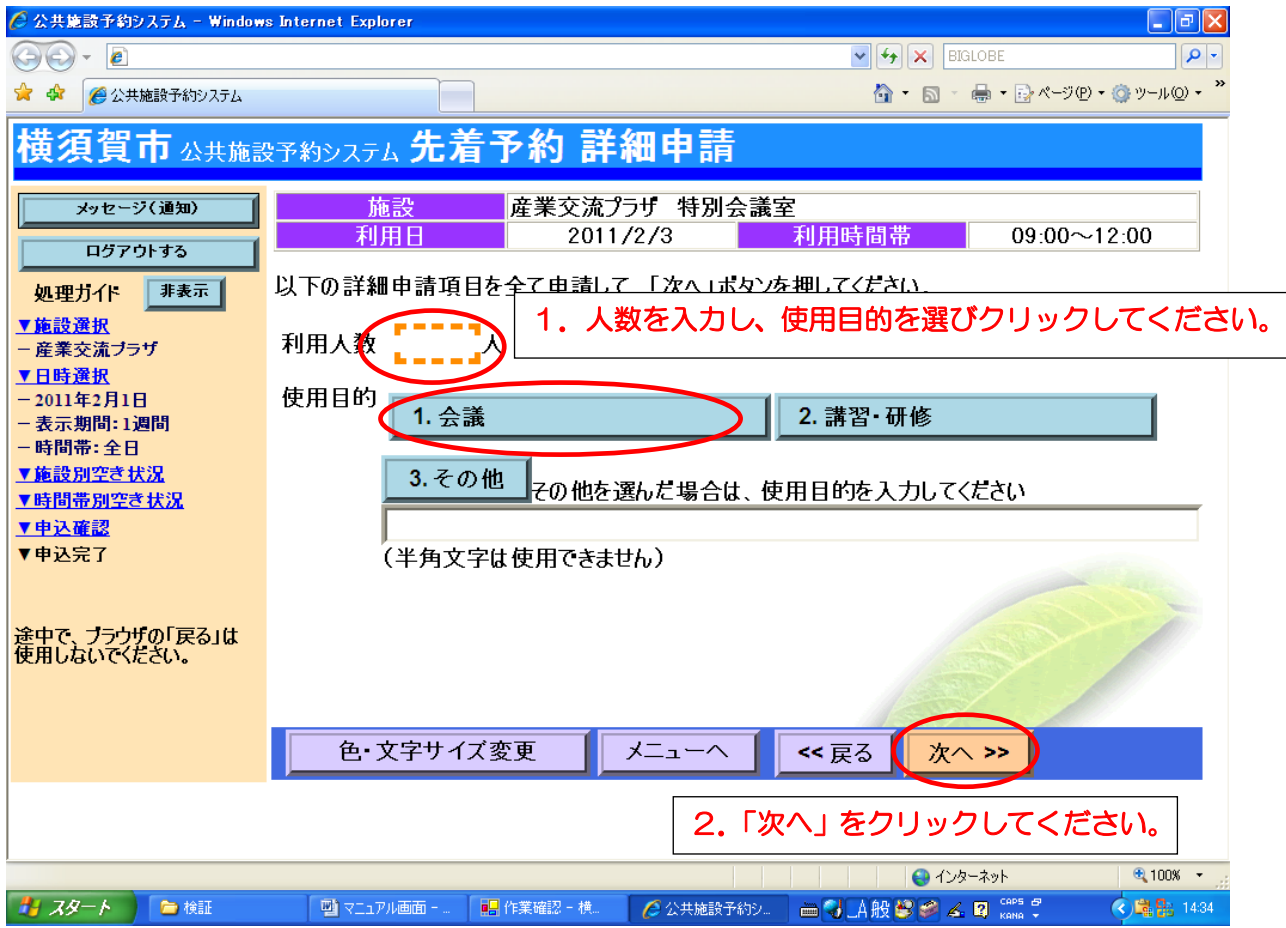

#### ⑪ 利用区分を選択します。

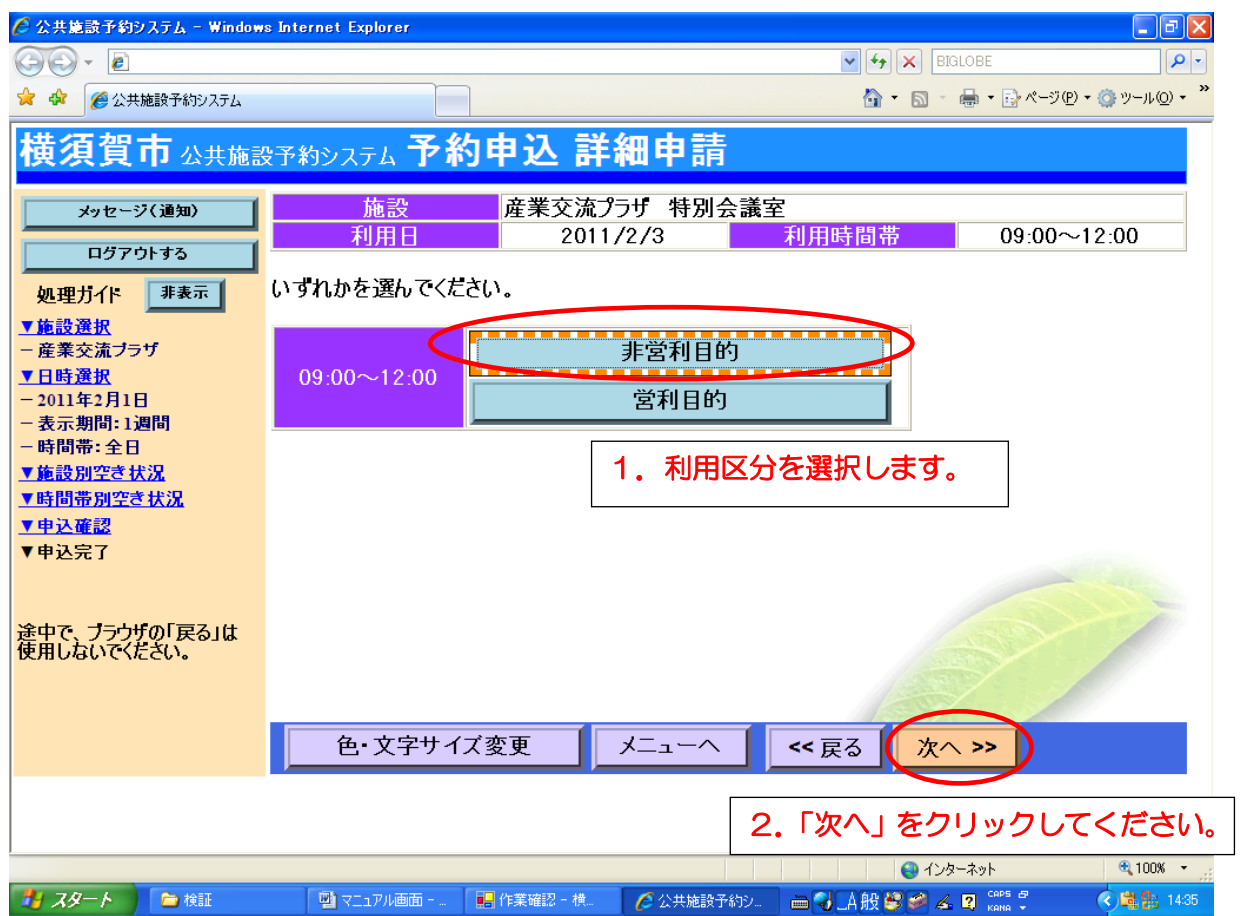

【注意事項】

#### 利用区分について

#### 産業交流プラザの場合

- 営利目的
- 非営利目的 で利用料金が変わります。

#### ヴェルクよこすかの場合

- 営利または飲食目的
- その他(通常利用) で利用料金が変わります。

不明の際はお電話、もしくは申請の窓口でご確認ください。

利用区分により次画面で表示される「施設使用料」が変わってきます。 入力間違い等あった際は申請書の提出の際に訂正いただければ問題ありません。

施設より利用区分について確認のお電話等させていただく場合がございます。 あらかじめご了解ください。

## ⑫ 申込内容確認画面で内容を確認し「申込」をクリックします。

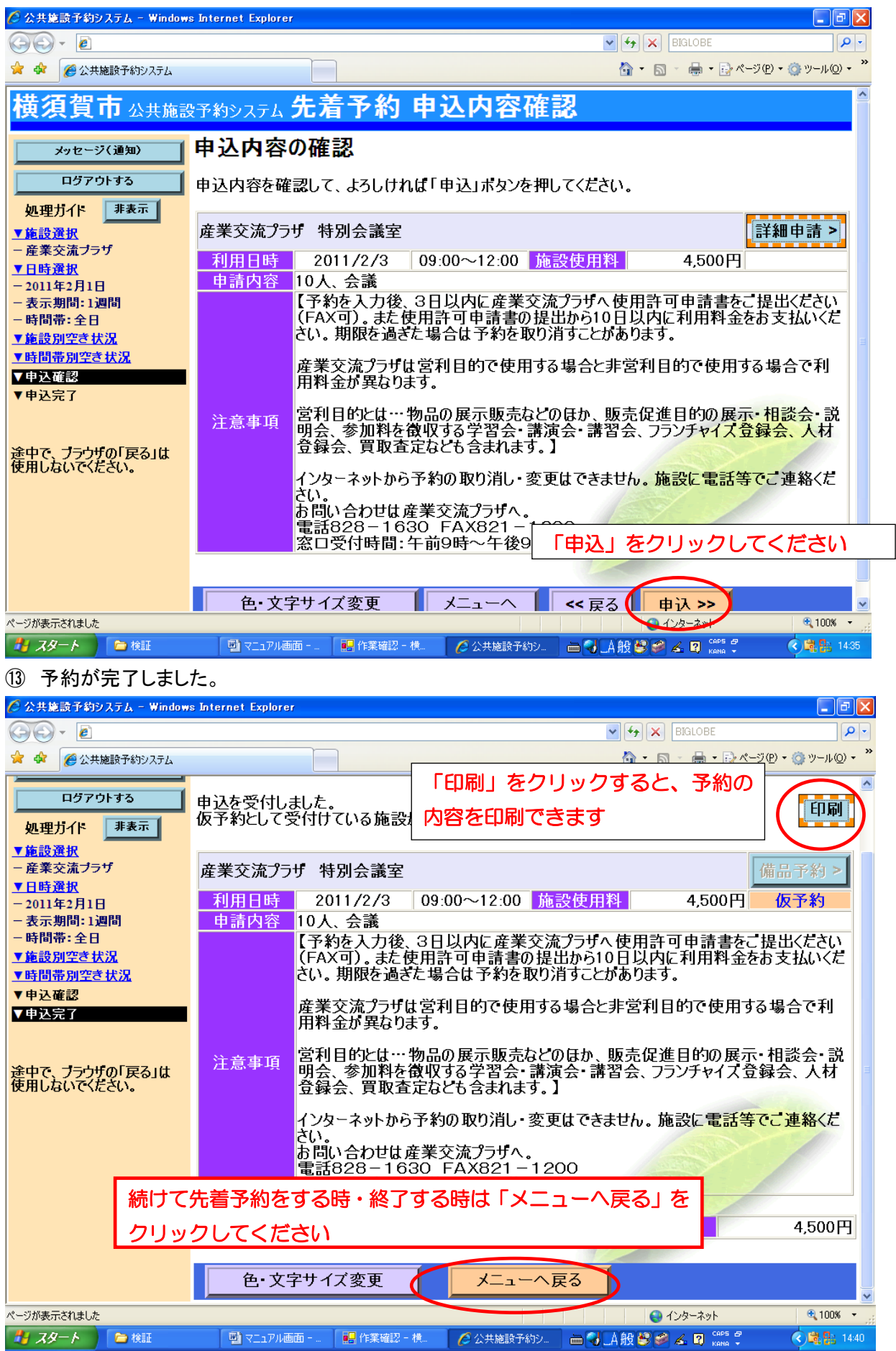

⑭ トップ画面から「施設予約メニュー」を展開した画面に戻ります。

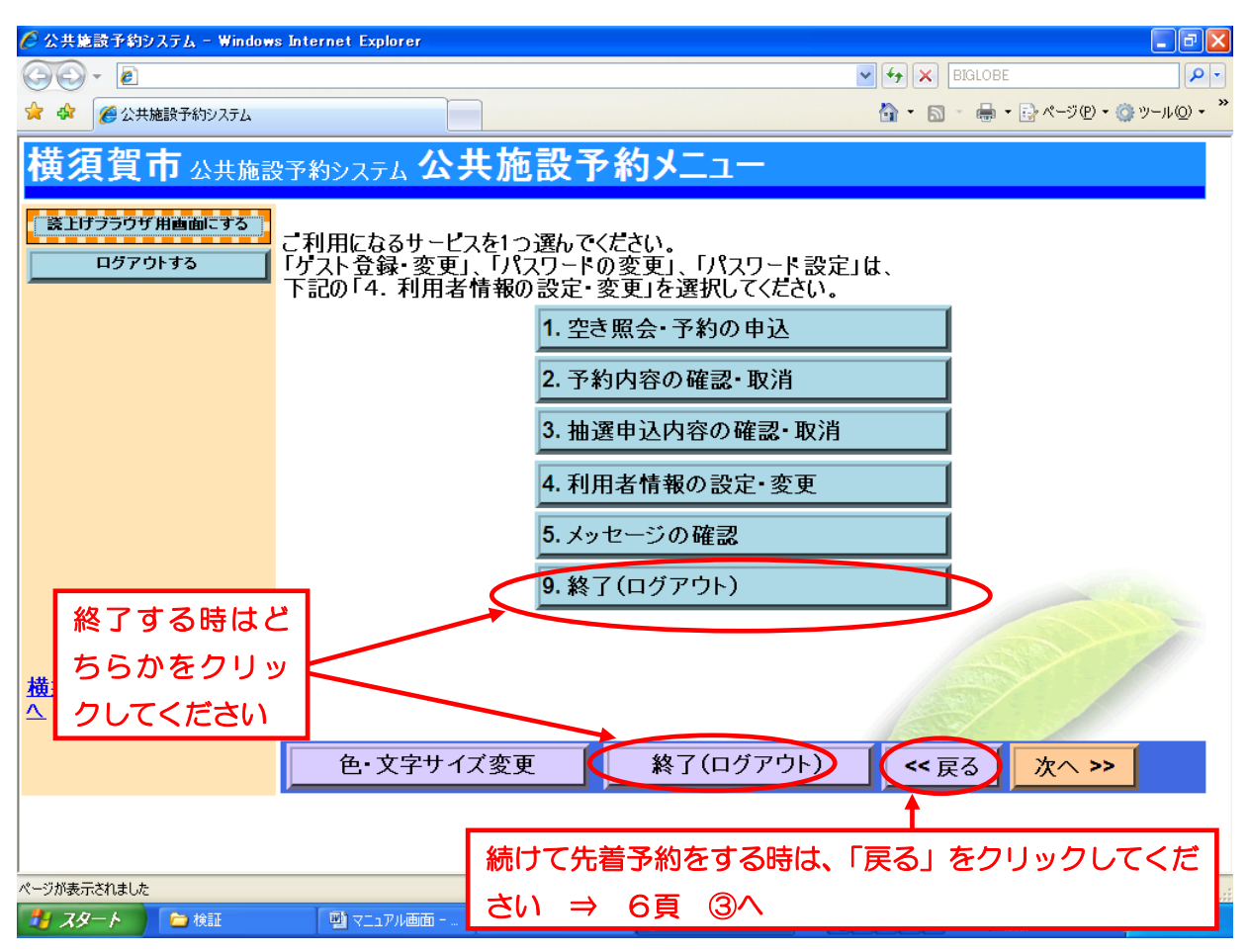

【注意事項】申請書の提出と利用料金の前納について

入力の後、ヴェルクよこすかは 7 日以内・産業交流プラザは 3 日以内に使用許可申請書をご提出くださ い(FAX 可)。申請書はヴェルクよこすか・産業交流プラザの紹介 HP からもダウンロードできます。

利用料金のお支払いは、ヴェルクよこすかは入力後7日以内、産業交流プラザは申請書提出後10日以 内にお願いいたします。

## 予約システム(ヴェルクよこすか・産業交流プラザ)ご利用の際の注意事項

#### 登録種別は個人登録です。

共通のカードが使える他の施設は生涯学習センター・総合福祉会館・運動公園(テニスコート・野球 場など)です。すでにいずれかで登録いただいている方は新たに登録の必要はありません(一人で 複数の個人登録はできません)。

#### 登録いただける方は市内在住・在勤・在学者のみです。

市外の方でもヴェルクよこすか・産業交流プラザをご利用いただけますが、予約システムの利用者 登録は市内の方しかできませんのでご了承ください。

### ご予約は先着順です。

ヴェルクよこすか・産業交流プラザは予約の際に抽選を行っていません。申込初日の午前9時から の先着順予約となります。

#### 予約入力は利用日の6日前まで。

予約入力は利用日6日前(5日前の午前0時)までです。それ以降は利用される施設に直接お申し 込みください。

#### キャンセル・変更はシステムから入力できません。

キャンセル・変更については電話・窓口等利用される施設に直接ご連絡ください。

### 申請とお支払いをお忘れなく。

システムで入力しても申込手続きがすべて終わったわけではありません。期限までに使用許可申 請書の提出と利用料金のお支払いをいただく必要があります。期限を過ぎた場合は予約を取り消 す場合があります。

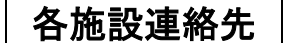

産業交流プラザ 電話828-1630 FAX821-1200 ヴェルクよこすか 電話822-0202 FAX824-4462